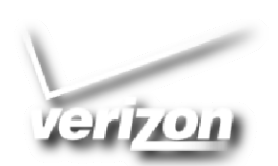

# **Start Here**

註解 **[ ( LJC1] :** Please note that this draft is only for the purpose of checking the written descriptions and scope of content.

The content and images have yet to be formatted using the Verizon template. All formatting in this document is for simulation only.

Items to be determined and/or provided have been highlighted in yellow.

(product marketing name)

## My Verizon

You're now connected to Verizon 4G LTE. Lightning fast, Lightning strong. For more information, visit verizonwireless.com/4GLTE.

REGISTER at verizonwireless.com/myverizon, to learn how to use your device.

- Go to My Verizon
- Click on Support
- Click on Get Help with Your
- Click Device

• Click on Select Another Device

My Verizon allows you to manage your account, pay your bill, purchase accessories & more. Assistance is at your fingertips anytime at verizonwireless.com.

Customer Service is at your disposal at 1-800-922- 0204 or Prepaid Customer Service at 1-800-786- 8419 or at any Verizon Wireless Store. A User Guide is available on demand—simply download at support.vzw.com/phones or call 1-1- 888-987-HELP (4357) to order a copy.

Not all features, apps or services may be available with your plan, tablet operating system and software version. Please contact your wireless service provider for more information.

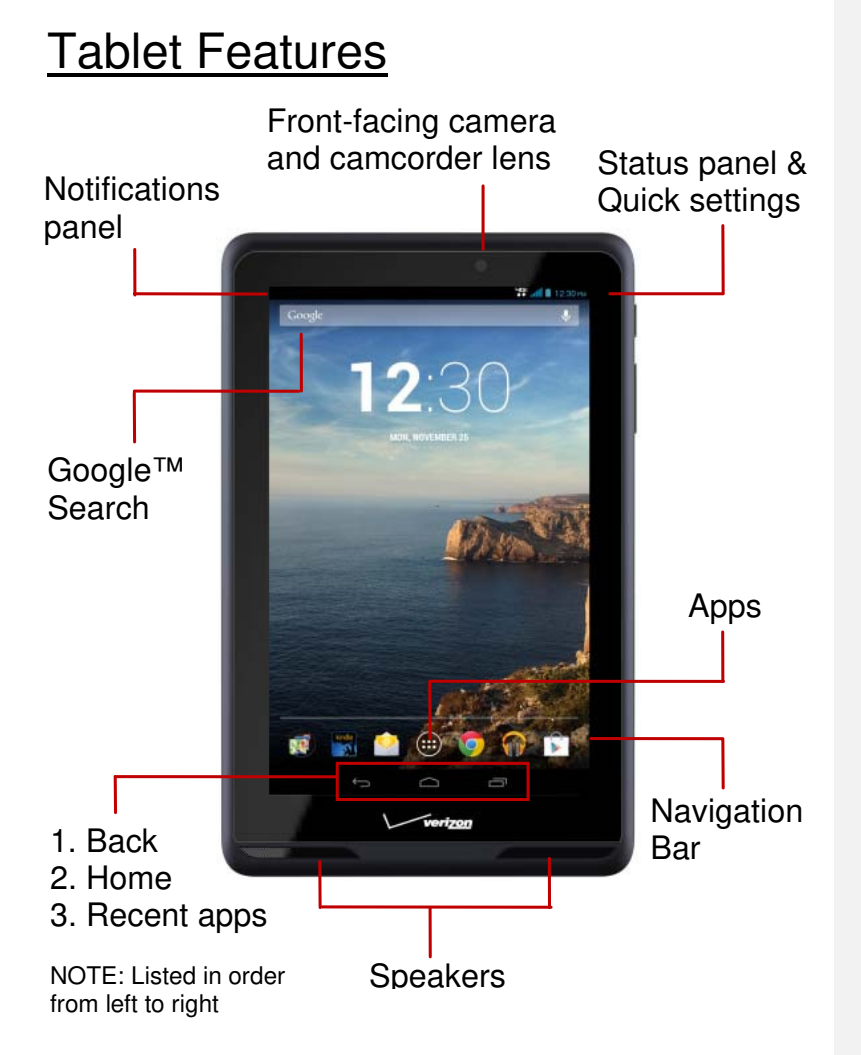

NOTE: Devices and software are constantly evolving—the screen images and icons you see here are for reference only.

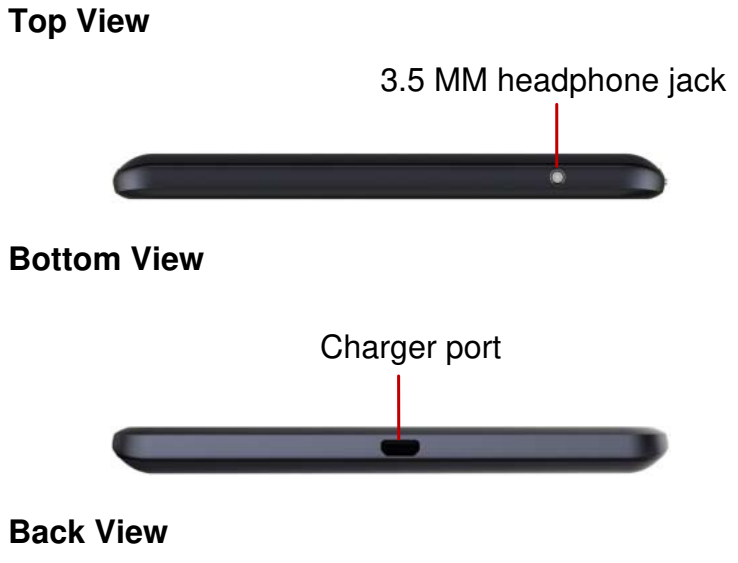

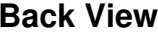

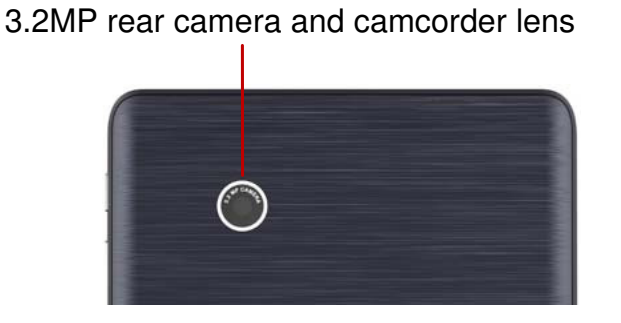

WARNING! Use only an approved charging accessory to charge your tablet. Improper handling of the charging port, as well as the use of an incompatible charger, may cause damage to your device and void the warranty.

# Tablet Side View

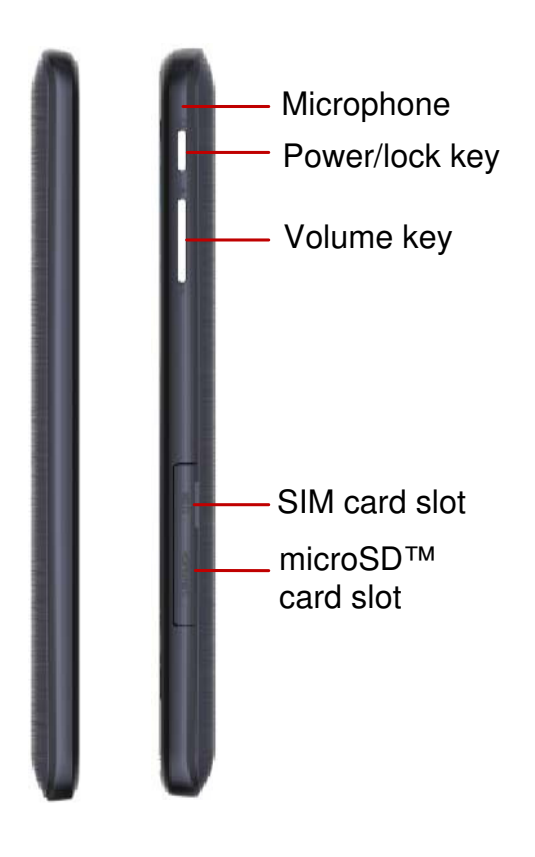

## **Setting Up Your Tablet**

## Installing & Removing the SIM Card

NOTE: if not already installed, follow the instructions below to insert your 4G LTE SIM card.

1. Open the cover to the SIM card slot and carefully insert the 4G LTE SIM card with Verizon logo face up.

2. Push the SIM until it clicks into place.

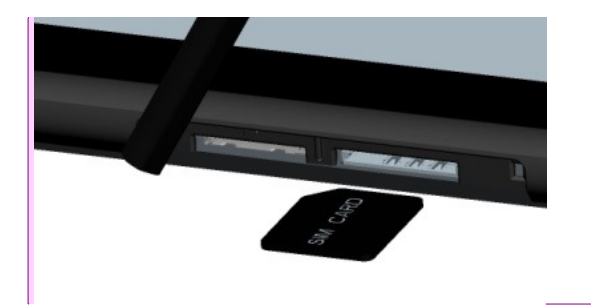

\*A Subscriber Identity Module (SIM Card) is a "smartcard" that houses personal information, such as your mobile phone number, calling plan, and account information, such as contacts, text messages, and call history. The Verizon Wireless 4G LTE SIM Card is compatible with any Verizon Wireless 4G LTE certified device. The 4G LTE SIM Card can move from one device to another and your wireless service will support the services that are compatible with your new device and service plan. To see which devices are compatible with the Verizon Wireless 4G LTE SIM Card, visit verizonwireless.com/certifieddevice.

註解 **[ ( LJC2] :** SIM card drawing will be revised to match actual Verizon SIM card. Arrow will be added to indicate direction of insertion.

#### **Removing the SIM card**

• Open the cover to the SIM card slot and carefully push the 4G LTE SIM card inward to release from the slot.

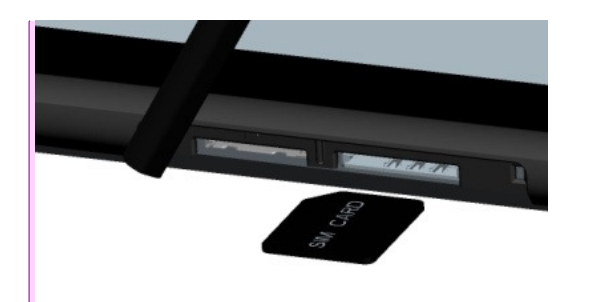

註解 **[ ( LJC3] :** This image will be updated so that the SIM card is already inserted in the slot. An arrow will be added to indicate direction of removal.

## Installing & Removing the microSD Card

Your tablet supports a removable microSD™ or microSDHC™ memory cards (not included) for storage or music, pictures and other files.

1. Locate the microSD card slot on the side of the tablet and remove the microSD card slot cover.

2. Orient the microSD card with the gold strips facing down.

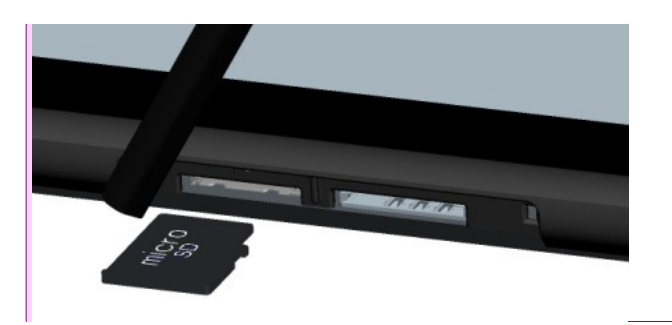

3. Carefully slide the microSD card into the microSd slot (as shown) until it "clicks" into place.

4. Replace the microSD slot cover.

註解 **[ ( LJC4] :** Micro-SD card logo will be revised to match actual micro-SD card. Arrow will be added to indicate direction of insertion.

#### **Removing your microSD card**

1. Remove the microSD card slot cover.

2. Push the microSD card inward until the card "clicks" and carefully slide the card out of the microSD card slot.

NOTE: The card should pop partially out of the slot.

3. Replace the microSD slot cover.

## Charging Your Battery

1. Connect the USB cable to the Charging Head.

(image with callouts & clear indication on which side of USB conn. faces up)

2. Insert the charger into the charger port at the bottom end of the tablet.

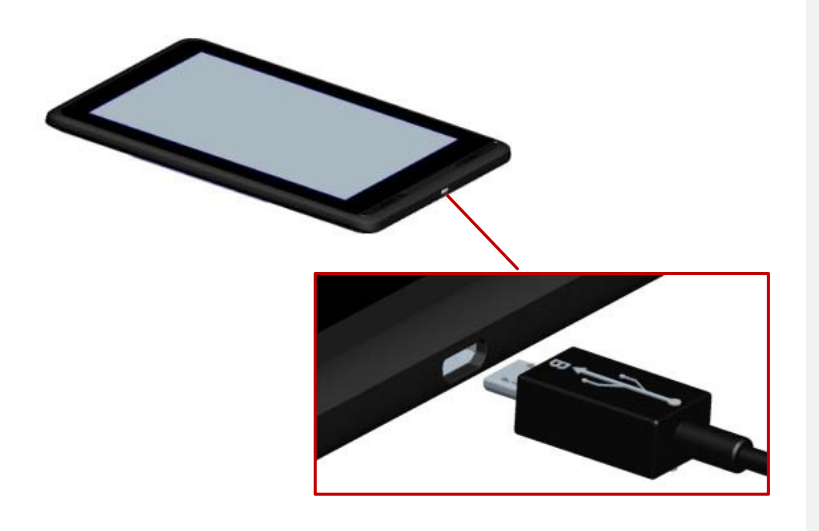

3. Plug the outlet connector into a compatible electrical outlet.

WARNING! Please use only an approved charging accessory to charge your tablet. Improper handling of the charging port, as well as the use of an incompatible charger, may cause damage to your tablet and void the warranty.

## Powering Your Tablet On/Off

It's important to fully charge the battery before turning on your tablet.

#### **To power on your tablet:**

• Press and hold the **Power/Lock** (icon) on the right side of your tablet.

#### **To power off your tablet:**

1. Press and hold the **Power/Lock** (icon) until the Tablet options screen appears. 2. Tap **Power off -> OK**.

## **Backup Assistant<sup>SM</sup>** Plus

Backup Assistant and Media Manager are now Backup Assistant Plus. Protect your contacts and access your media when you need it on the go or at home. Go to verizonwireless.com/baplus.

## Setting Up Your Google Account

Follow the onscreen instructions to quickly set up your tablet and email accounts.

Now your Gmail™, Google™ contacts, and Google calendar events can all be loaded to your tablet automatically.

Record your Google account information. Please keep this document in a safe place.

Username: @gmail.com Password: \_\_\_\_\_\_\_\_\_\_\_\_\_\_\_\_\_\_\_\_\_\_\_\_\_\_\_\_\_.

## Setting Up Other Email Accounts

To add additional email accounts, tap **Apps** (icon) -> **Settings** (icon) -> **Accounts** -> **+ Add account** (located in the upper right hand corner of the display).

- **Corporate** is for Exchange server work email accounts.
- **Email** is for most personal email accounts. For account details, contact the account provider.
- **Google** is for adding another Gmail account.

#### Locking/Unlocking Your Device

To lock the display:

Press Power/Lock (icon).

To unlock the display:

• Press Power/Lock (icon) to wake the display, then drag your finger across the screen in any direction.

### Wi-Fi® Enhanced Connectivity

Offers a seamless transition between connections when you switch from the Verizon network to a Wi-Fi network. When you launch an internet-capable app, like the browser, your

tablet scans for available Wi-Fi networks even when Wi-Fi is turned off, and prompts you to connect to an available Wi-Fi network. If you have a usage-based plan, you can save on

your subscribed monthly data allowance by using a Wi-Fi connection rather than the Verizon network.

#### Bluetooth®

Bluetooth is a short-range wireless communications technology for exchanging information over a distance of about 30 feet. You don't need to line up the devices to send information with Bluetooth. If the devices are in range, you can exchange information between them, even if they are in different rooms.

#### **Turning Bluetooth On or Off**

1. From the Home screen, tap **Apps** (icon) -> **Settings** (icon) -> **Bluetooth**.

2. In a single motion touch and slide the Bluetooth slider *(icon)* to the right and turn it on *(icon)*. The slider color indicates the activation status. When active, (BT icon) displays in the Status area in the upper right corner of the screen.

#### **Pairing your tablet to a Bluetooth Headset**

1. Make sure the device you are pairing with is in discoverable mode. NOTE: Refer to the guide that came with the device for details.

2. Tap **Apps** (icon) -> **Settings** (icon) -> **Bluetooth**

3. The tablet will automatically scan for nearby devices.

4. Touch a device to connect.

5. If necessary, tap **Pair**, or enter the device passkey (0000) to connect to the device. When the device is connected, the Bluetooth indicator appears in the status panel.

NOTE: Using a mobile device or accessory while driving may cause distraction and may be illegal. Always obey the laws and drive safely.

#### Prepaid Tablet Service—Activate Your **Tablet**

Verizon Wireless offers month to month, pay as you go 4G LTE Mobile Broadband service that puts you in charge of your Internet access on your tablet. Surf the web at blazing speeds and enjoy thousands of apps with the freedom of no long-term contract, no activation fees, and no termination fees. Easily manage your account directly from the Settings menu of your tablet. All of our data plans require a credit card or select debit cards and will automatically renew every month unless canceled.

#### Activate Your Prepaid Device

1. Make sure your SIM card is inserted. With the device powered on, from the Pay as you go screen in the Setup wizard, select **Sign up**.

2. You will automatically be directed to the Verizon **Wireless Mobile Broadband portal**.

3. Select your data plan and follow the instructions on the screen to create your account and complete your activation.

4. You will receive a confirmation email when registration is complete and your data plan is active.

NOTE: Subject to specific terms of use. For coverage details, verizonwireless.com/coveragelocator.

## Apps & More

Play it up with music, videos, wallpapers, apps and games. Keep up with Twitter™ and Facebook.

#### Media Store

Find apps for entertainment, travel, productivity, navigation, games, wallpaper and more. Go to verizonwireless.com/mediastore.

#### Email

Check email on the go with popular Internet-based email accounts, including Yahoo!® Mail, AOL® Mail, Gmail™, Windows Live® Hotmail® and Verizon.net.

#### Web Browsing

Take the Internet with you on the go. You can reach the latest news, get the weather and follow your stocks. From the Home Screen, tap **Apps** (icon) -> **Chrome** (icon).

#### Location Based Services

This device can determine its location, which is useful for services such as navigation, shopping and weather. To use Location Based Services, go to Settings to turn on location services.

Your wireless device can determine its (and your) physical, geographical location ("Location Information") and can associate Location Information with other data. Additionally, certain applications, services and programs are capable of accessing, collecting, storing and using Location Information and disclosing Location Information to others. You should use caution when determining whether or not Location Information should be made available to others and you should review any applicable third party policies before providing access. To limit potential unauthorized access to your Location Information, Verizon Wireless offers various mechanisms and settings to manage access to location data. By enabling location settings you are permitting third party access to Location Information through software, widgets or peripheral components you choose to download, add or attach to your wireless device or through web access, messaging capabilities or other means and you are authorizing Verizon Wireless to collect, use and disclose your Location Information as appropriate to provide you with any location services that you enabled.

## VZ Navigator®

Get premium GPS voice navigations and 3D maps with spoken real-time traffic alerts. Find movie times, event info and gas stations. Go to verizonwireless.com/navigator.

#### Customer Information

#### Your Wireless Device and Third Party Services

Verizon Wireless is the mobile carrier associated with this wireless device, but many services and features offered through this wireless device are provided by or in conjunction with third parties. Verizon Wireless is not responsible for your use of this wireless device or any non-Verizon Wireless applications, services and products including any personal information you choose to use, submit or share with others. Specific third party terms and conditions, terms of use, and privacy policies shall apply. Please review carefully all applicable terms and conditions and policies prior to using this wireless device and any associated application, product or service.

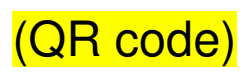

© 2013 Verizon Wireless. All Rights Reserved.

(model number)